# Transfer Shipments

Transfer shipments allow other locations to provide items to a fulfillment location that does not have those items in stock. When this happens, Kibo creates a child shipment that is assigned to a transfer location. These items will be shipped to the fulfillment location while the parent shipment is put into a Waiting for Transfer state.

Transfers can be used with either Buy Online Pickup in Store (BOPIS) or STH Consolidation (STH-C) shipments. BOPIS transfers provide items to a customer pickup location when it doesn't have those items in stock, while STH-C transfers combine all direct ship items at a centralized location to be shipped to the customer together instead of splitting the shipment.

### **Transfer Shipment Process**

In both BOPIS and STH-C cases, the parent shipment will go into Waiting for Transfer step after validating stock and can only move on to finish fulfillment once all associated transfers have been received by the location. Transfer shipments will go through their own process of validating stock, being shipped, and validated by the recipient location.

The diagrams below show how transfer shipments fit into their parent shipments' fulfillment flows. For more details about all shipment processes, reference the [Fulfillment](http://docs.kibocommerce.com/help/fulfillment-method-types) Method Types guide.

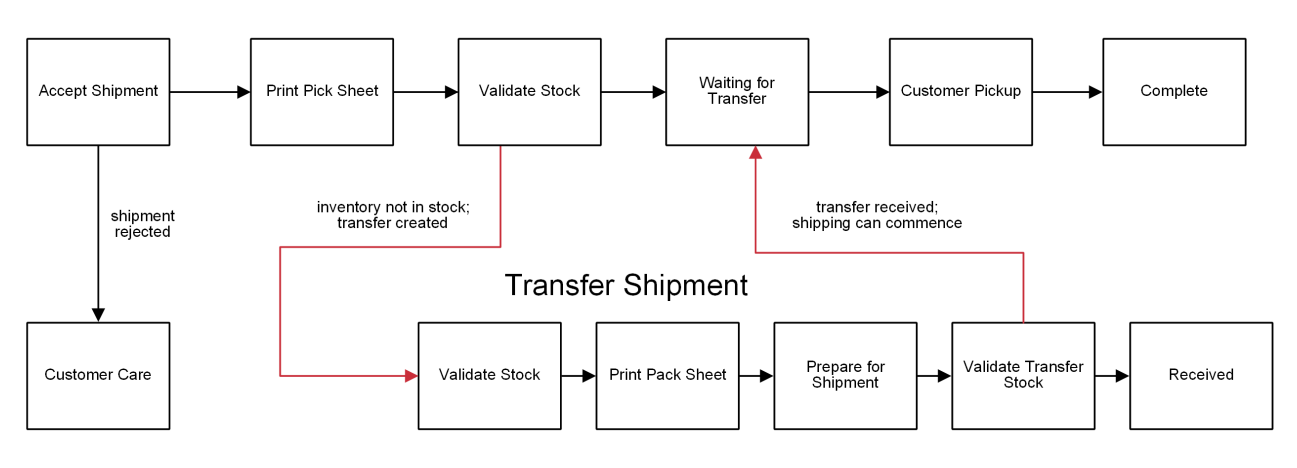

### **BOPIS Shipment**

#### Ship to Home Shipment

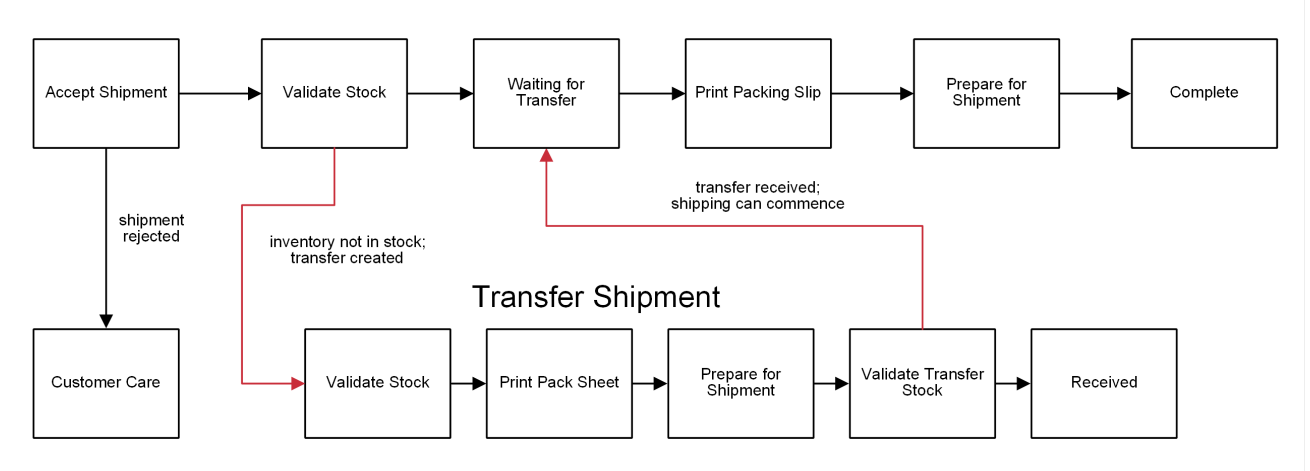

#### **Select Transfer BPM**

If you want to use a different BPM for transfer shipments than the default one, you can change it at the location group level. This will determine the steps that all transfers go through regardless of whether they're for BOPIS or STH-C.

- 1. Go to **Main** > **Orders** > **Location Groups**.
- 2. Click a group in the main Location Groups table to open a similar location selection screen.
- 3. Click **Config Settings** in the header to switch to another configuration screen, which

displays other options that are applied to all locations in the group.

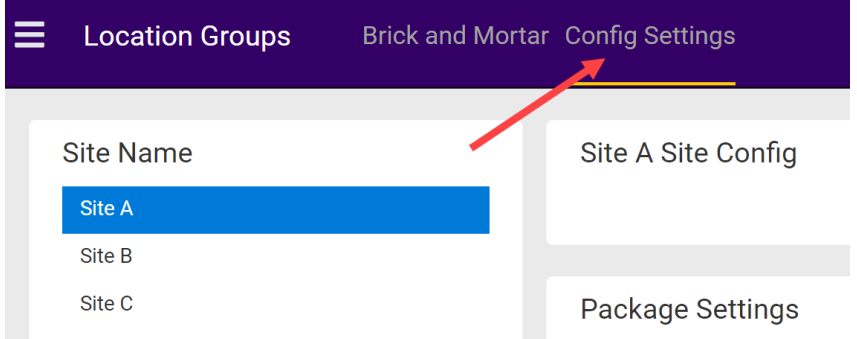

- 4. Select a site in the left-hand navigation bar.
- 5. In the BPM Configurations section, select your preferred BPM from the **Transfer** drop-down menu.

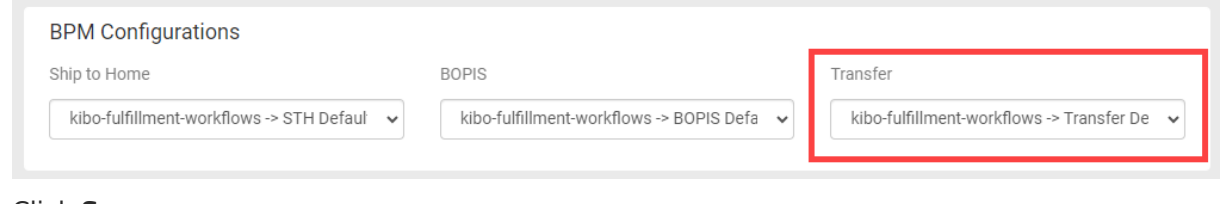

6. Click **Save**.

### **BOPIS Transfers**

Transfer shipments for BOPIS get created when one of the following two scenarios occur:

- If there is not enough inventory at the selected pickup location but there is inventory available at transfer-enabled locations, then Order Routing automatically creates transfer shipments to transfer inventory to the pickup location.
- While fulfilling the order, the fulfiller at the pickup location finds that there is not enough quantity at the location and [requests](http://docs.kibocommerce.com/#request-a-transfer) a transfer for the quantity that isn't available. Order Routing determines the optimal qualifying locations to transfer inventory to the parent location.

#### **Configure BOPIS Transfers**

In order for fulfillment locations to provide pickup location with missing inventory via transfers, you must first enable BOPIS transfers in the site settings:

- 1. Go to **System** > **Settings** > **General** > **Site** and locate the [Transfer](http://docs.kibocommerce.com/help/general-settings#site) settings.
- 2. Toggle on **BOPIS transfer**.

**Transfer Settings O** BOPIS transfer Always create BOPIS transfer shipments  $\bullet$ Default shipping method <sup>O</sup> Standard  $\checkmark$ ◯ Cancel transfer/shipment item ● Restrict cancellation steps <sup>@</sup> Search

- 3. If desired, toggle on **Always create BOPIS transfer shipments** to allow creation of a transfer shipment regardless of inventory availability. Then select a default shipping method.
- 4. If desired, toggle on **Cancel transfer/shipment item** to cancel transfer shipments or items whenever a cancellation occurs on the parent BOPIS shipment or item. You can also restrict selected cancellation steps for the fulfillment process.
- 5. Click **Save**.

Then, you must enable individual locations to perform transfers:

- 1. Go to **Main** > **Orders** > **Locations**.
- 2. Select a location from the table.

3. In the Transfer settings section, toggle on **Transfer Enabled**.

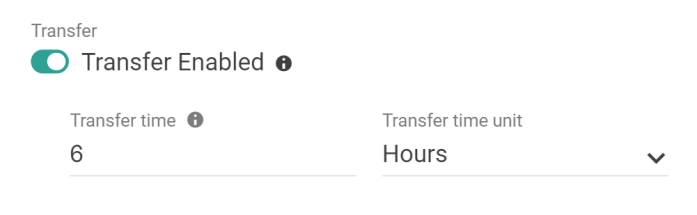

◯ Ship to Home Consolidation ●

- 4. Enter the usual transfer time and units.
- 5. Click **Save**.

#### **Customer Emails**

There are two email messages that can be sent during the BOPIS transfer process to keep the customer up-to-date on the progress of their order and communicate with them that there are some items that must be waited on before the pickup is ready. Enable these emails in your site [settings.](http://docs.kibocommerce.com/help/general-settings#email)

- **Transfer Shipment Created** informs the customer that some inventory in their order was not available and is being transferred to their pickup location. This is triggered upon the creation of a transfer shipment.
- **Transfer Shipment Shipped** informs the customer that their transferred items have been shipped and they should be on the lookout for a pickup email soon. This is triggered upon completion of the transfer shipment's fulfillment, before it is received by the pickup location.

### **STH Consolidation**

Transfer shipments for STH-C get created when one of the following two scenarios occur:

- An order is placed for Ship to Home. If there is not inventory at any one location, then Order Routing automatically assigns a STH-C location and creates transfer shipments to transfer inventory to the STH-C location.
- An order is placed for Ship to Home and assigned to a location. While fulfilling the order, the fulfiller finds that there is not enough quantity at the location and [requests](http://docs.kibocommerce.com/#request-a-transfer) a transfer for the quantity that isn't available. Order Routing determines the optimal qualifying locations to transfer inventory to the parent location.

If the shipment is rejected by its parent location, then the shipment will either be cancelled or placed into Customer Care depending on the Order Routing [after-actions](http://docs.kibocommerce.com/help/order-routing-locations) that are configured.

#### **Configure STH Consolidation**

First, enable STH-C in your site's transfer settings.

- 1. Go to **System** > **Settings** > **General** > **Site**.
- 2. In the Transfers section, toggle on **Ship to Home Consolidation**.

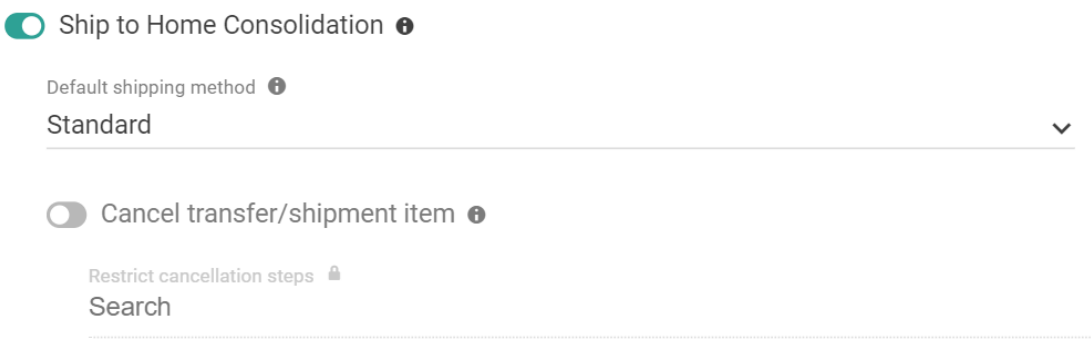

 $\bigcirc$  Force consolidation with 0 Inventory at consolidation location  $\bigcirc$ 

- 3. You can optionally set a **Default shipping method** for STH transfers.
- 4. Toggle on **Cancel transfer shipment/item** if you want to cancel transfer shipments and items when a cancellation occurs on the parent shipment. If you enable this, you can also select which fulfillment steps to restrict cancellation on.
- 5. Toggle on **Force consolidation with 0 Inventory at consolidation location** if you want to consolidate even when there is no inventory at any STH-C enabled location. If enabled and there is inventory at transfer locations, then transfers will be created to be consolidated at a STH-C location with no inventory (either a specified location or the location determined to have the shortest distance from the customer).
	- You can override this site setting in the [Create](https://api-docs.kibocommerce.com/reference/post_commerce-orders) Order API request by enabling or disabling the forceSTHConsolidationOnSplitShipments field.
- 6. Click **Save**.

Then, STH-C must be enabled at the location level. In order for Order Routing to use consolidation, at least one other location in the group must have transfers enabled in addition to a centralized location being available.

- 1. Go to **Main** > **Orders** > **Locations**.
- 2. Select a location from the table.
- 3. In the Transfer settings section, toggle on **Ship to Home Consolidation** if you want that location to be able to consolidate shipments.

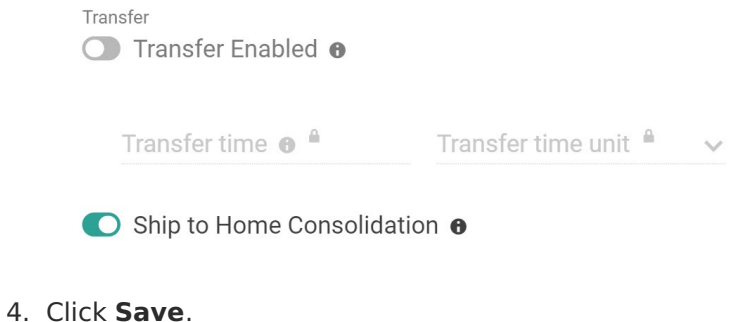

## **Request a Transfer**

BOPIS and STH-C transfers can be requested during the Validate Stock step of the fulfillment process. The process for requesting STH-C transfers will be similar to the BOPIS example shown here.

- 1. During Validate Stock, enter the **In Stock** quantity.
- 2. Click **Transfer Shipment** to request a transfer for the remaining items. This button will appear as long as the available quantity is less than the target quantity of the shipment.

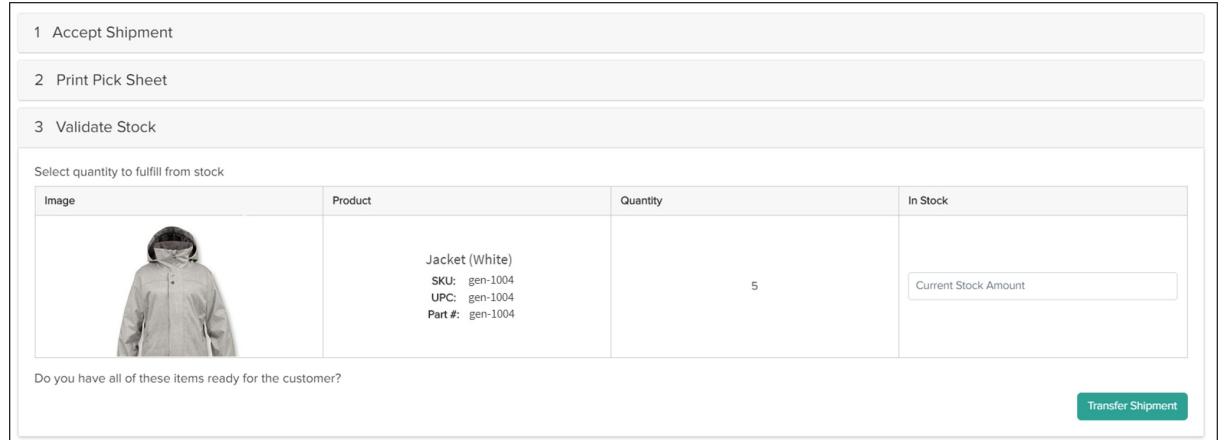

3. A pop-up will appear to confirm the transfer request. Enter a reason such as "Item Not Available." These reasons may be customized for the implementation, and not the exact same list as shown here.

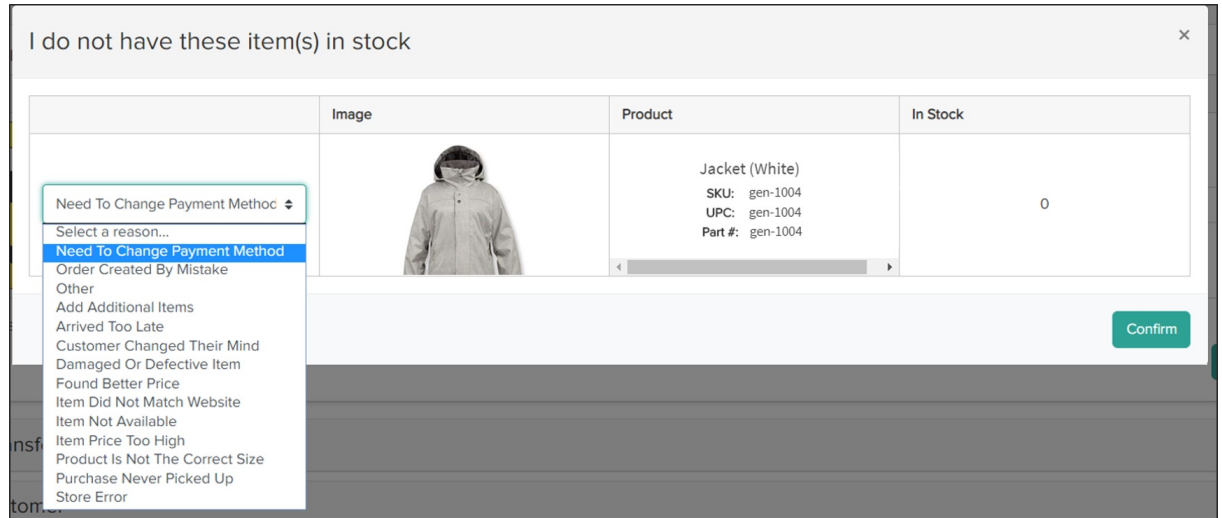

4. Click **Confirm**. This will submit the request and the parent shipment will be placed into Waiting For Transfer.

### **Fulfill a Transfer**

On the fulfiller interface dashboard, the user can see all transfer shipments that are assigned to the location in either the Shipment Quick View at the top of the screen (shown below) or the Assigned Shipments table below the quick view.

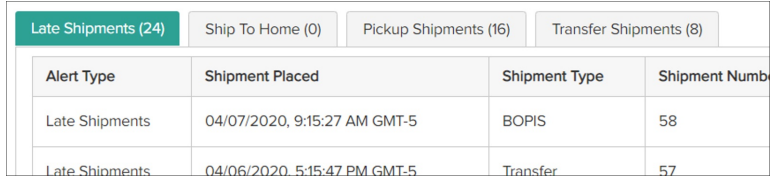

When shipping an assigned transfer, the process is the same for both BOPIS and STH-C:

- 1. The first step is to validate stock by selecting the **In Stock** quantity.
- 2. If there is enough available stock, click **Proceed To Print Packing List**. If not, request another transfer.
- 3. Pack the shipment and send it to the fulfiller that requested it, much like a regular shipment.

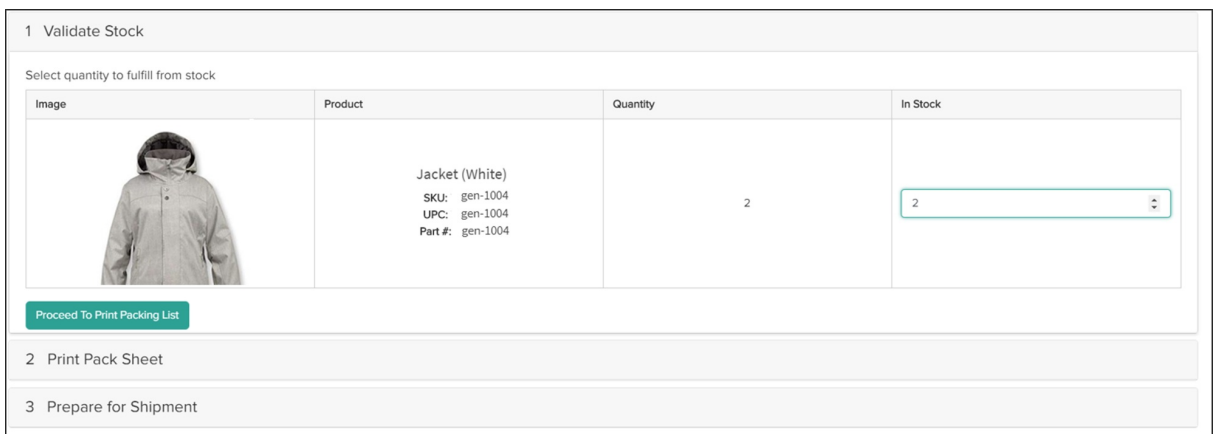

After the transfer is shipped, it will be listed in the Validate Incoming Transfer section of the receiving fulfiller's Assigned Shipments table. The receiving fulfiller must acknowledge that they have received it:

- 1. Select an incoming transfer shipment to open the Validate Transfer Stock step.
- 2. Indicate the available quantity that is now in stock from the transfer.
- 3. Click **Receive Incoming Items** to mark the transfer as Received.

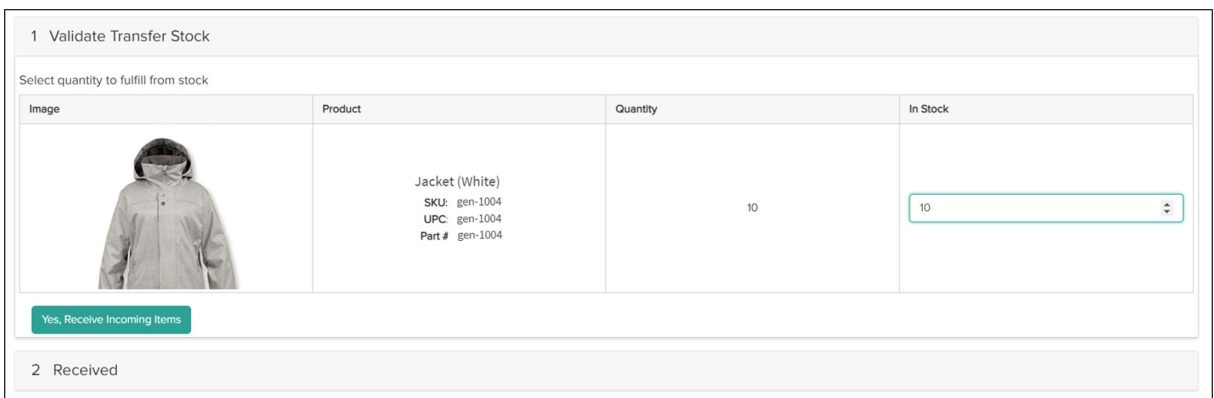

When that is done, the parent shipment is released to continue its fulfillment process.

### **Transfer Event Notifications**

As transfer shipments are fulfilled, event notifications will be triggered in addition to the standard STH and BOPIS fulfillment notifications. Notifications will be sent for the following transfer shipment events:

- Transfer Shipment Created
- Transfer Shipment Assigned
- Transfer Shipment Shipped
- Transfer Shipment Sent to Customer Care

See Event [Notifications](http://docs.kibocommerce.com/help/event-notifications) for the template that these shipment status change events follow.